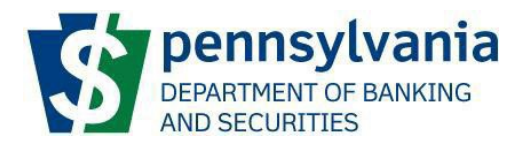

# DoBS Portal

# External User Guide

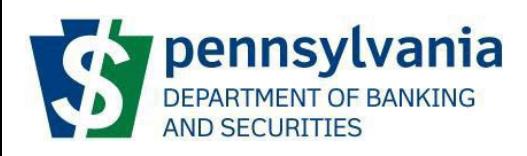

# **Table of Contents**

# <span id="page-1-0"></span>**Contents**

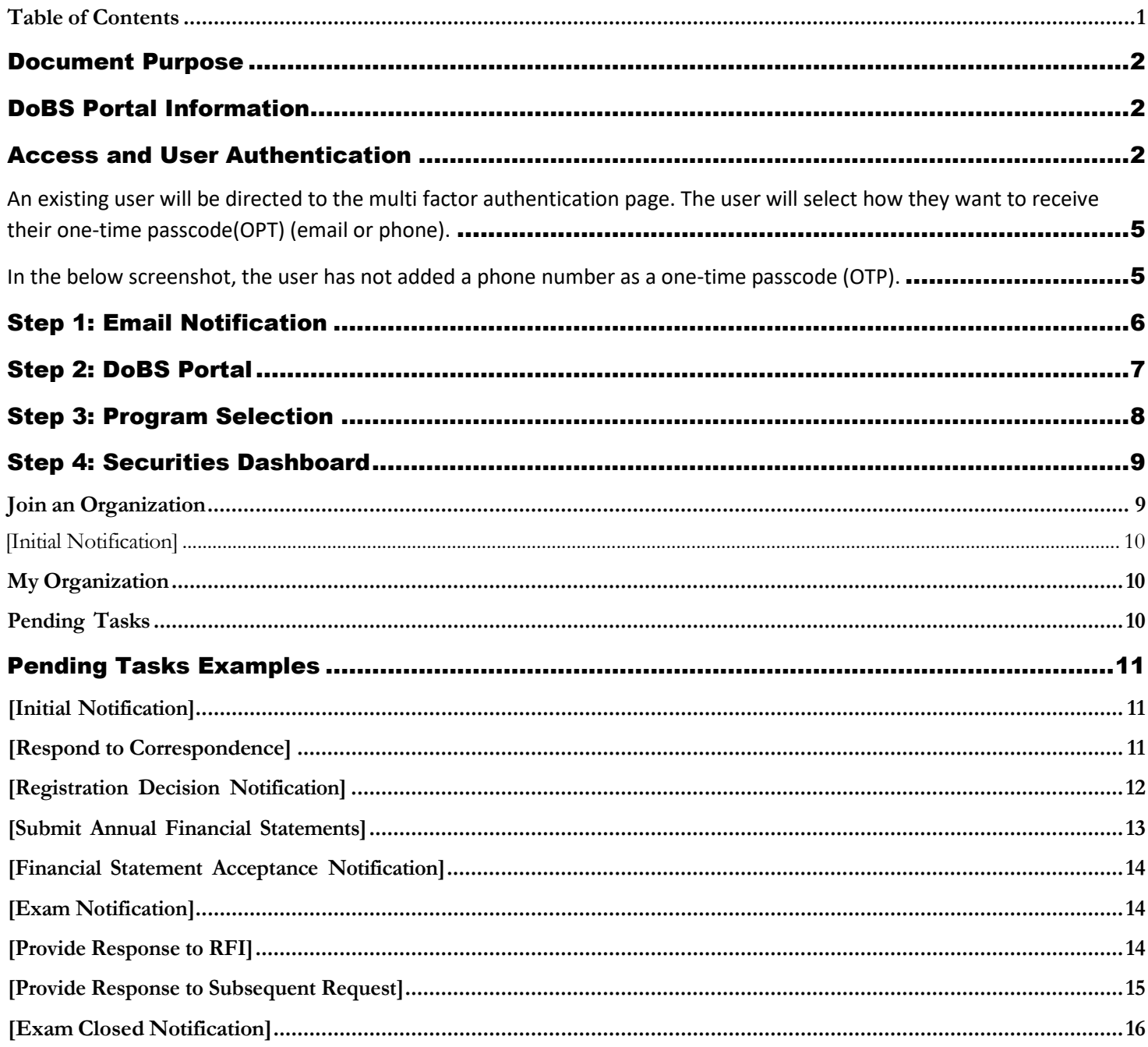

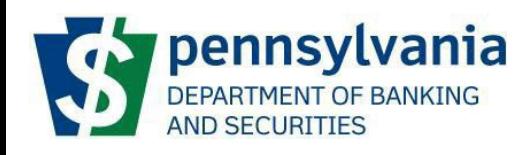

## <span id="page-2-0"></span>Document Purpose

The Commonwealth of Pennsylvania (CWOPA) Department of Banking and Securities (DoBS) has launched a DoBS Portal to allow for securities institutions to complete registrations, submit annual financial information, and respond to examinations. This document will provide the steps on how to use the DoBS Portal during investment adviser registration and submission of financial information.

# <span id="page-2-1"></span>DoBS Portal Information

The DoBS Portal can be accessed using the URL provided below:

<https://www.portal.dobs.pa.gov/>

# <span id="page-2-2"></span>Access and User Authentication

The DoBS Portal uses Keystone authentication which is used across other Commonwealth of Pennsylvania websites. The user will need to create a Keystone Login Account to proceed with using the DoBS Portal. This document does not include any Keystone related documents, but links are available on the log-in screen for additional references.

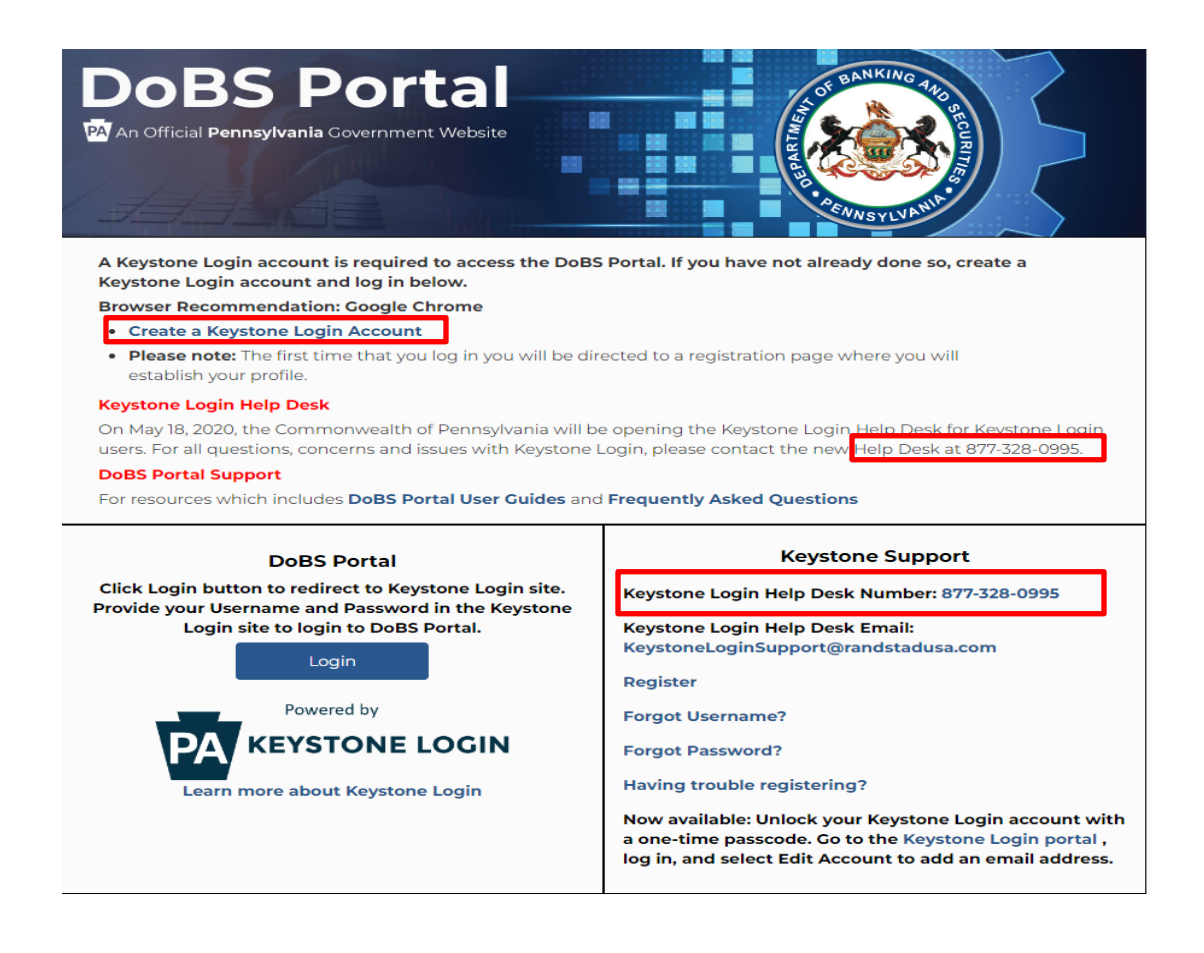

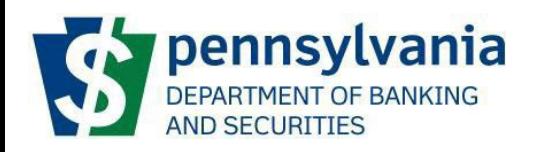

The user will be directed to the below screen when they select the "Login" button from the previous screen shot.

- If the user already has a Keystone login, complete the login information.
- If the user does not already have a Keystone Login, select "Register".

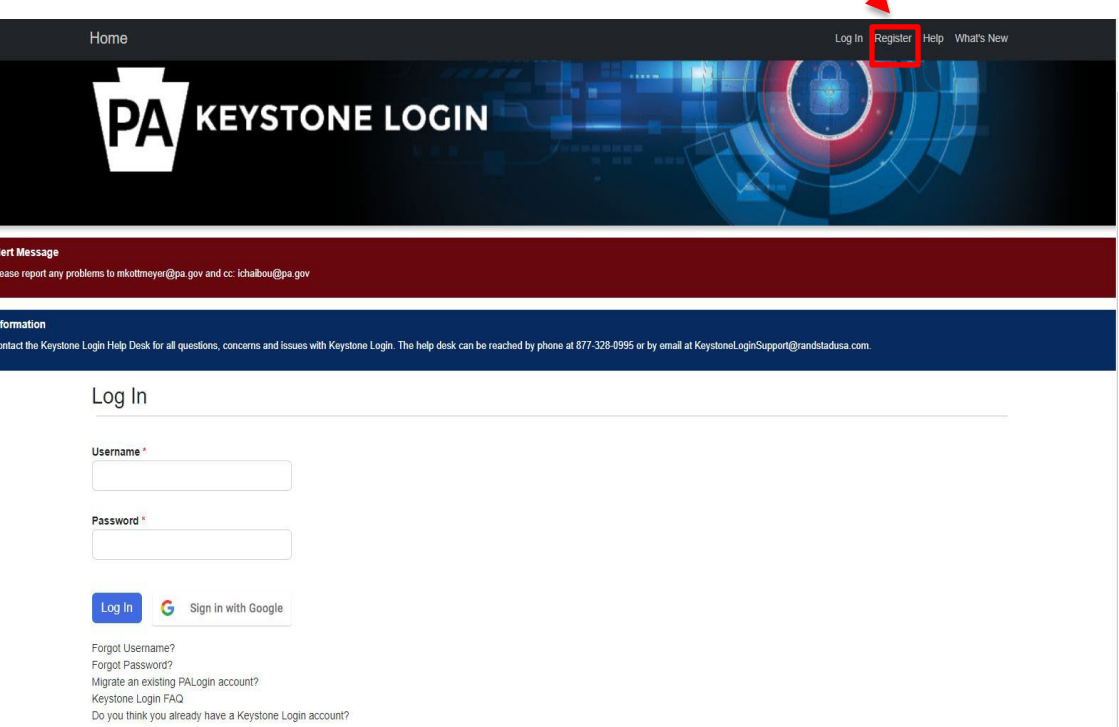

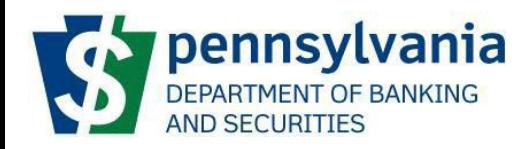

A **new user** will be directed to the below page to complete the necessary fields to create their new Keystone Login.

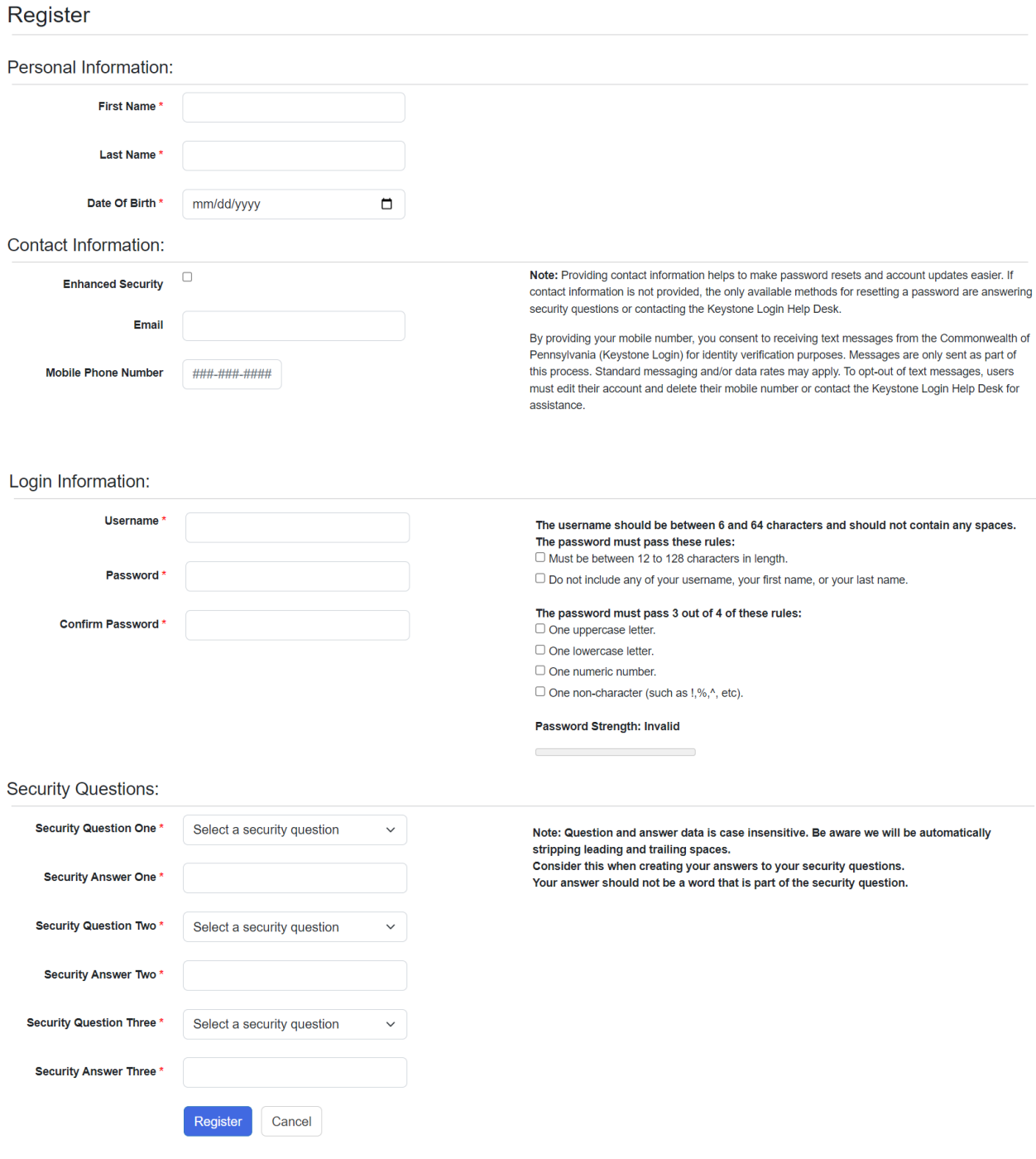

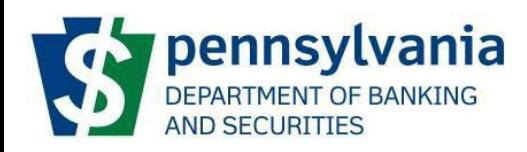

<span id="page-5-0"></span>An **existing user** will be directed to the multi factor authentication page. The user will select how they want to receive their one-time passcode(OPT) (email or phone).

<span id="page-5-1"></span>In the below screenshot, the user has not added a phone number as a one-time passcode (OTP).

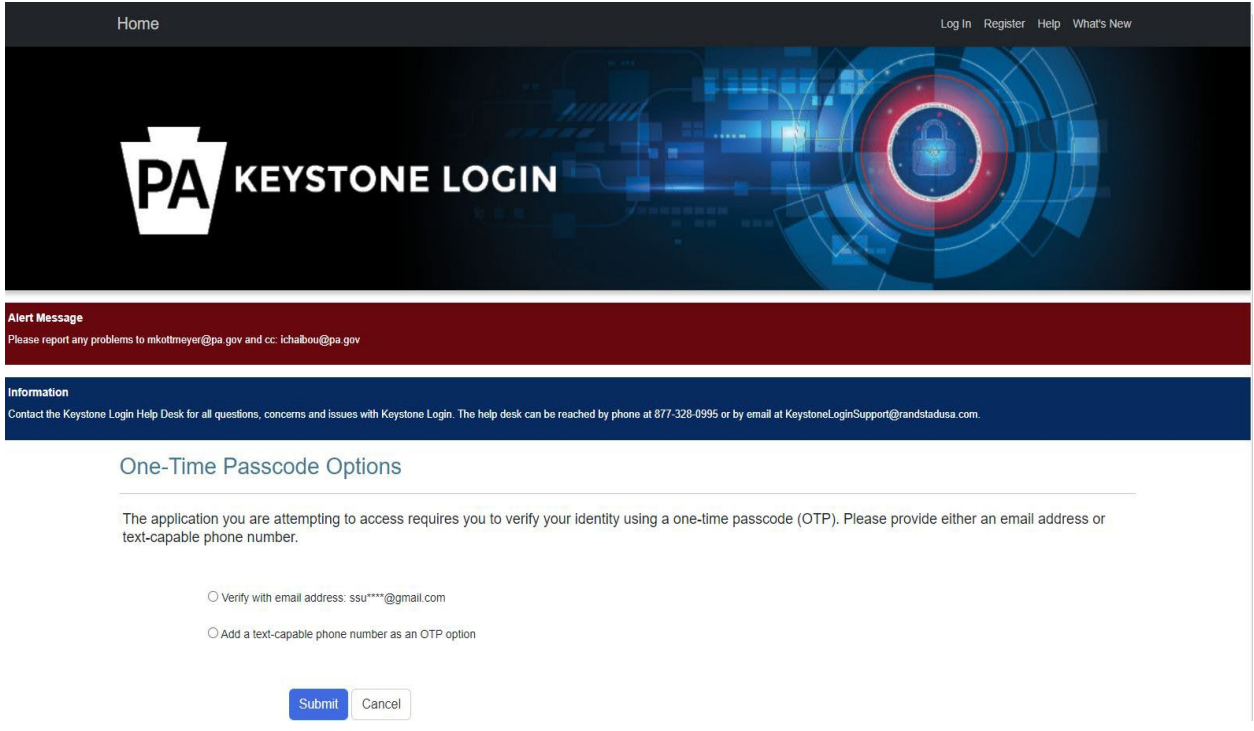

The below screenshot is an example of when the user has added an existing phone number.

Submit Cancel

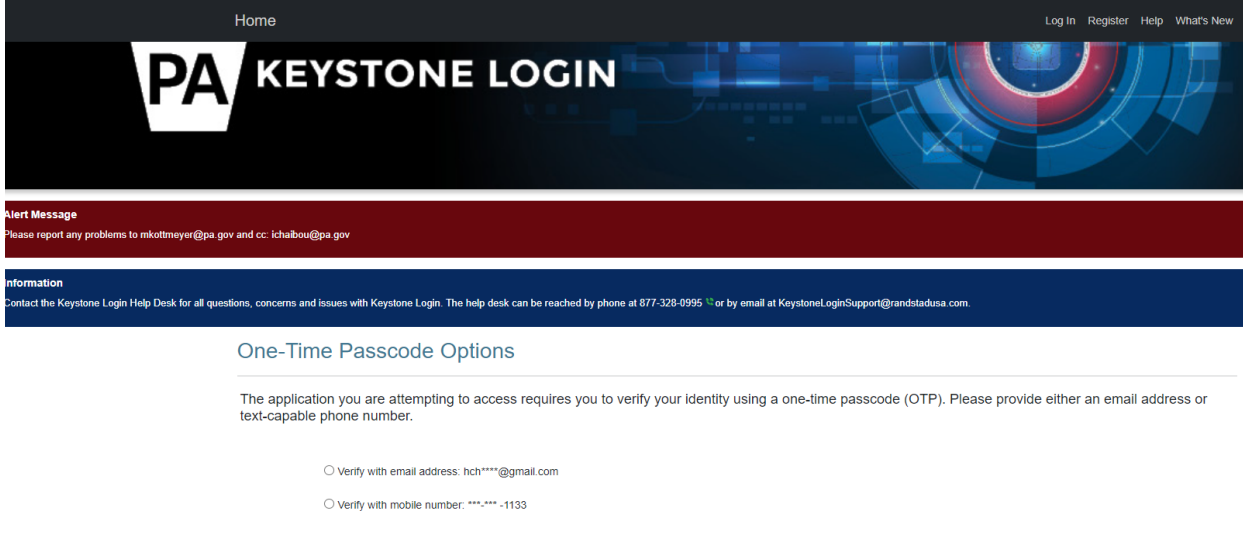

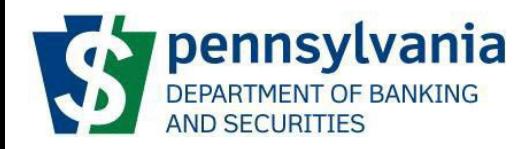

If the user selected "email" the one-time passcode will be sent to your email and will look like the below screenshot.

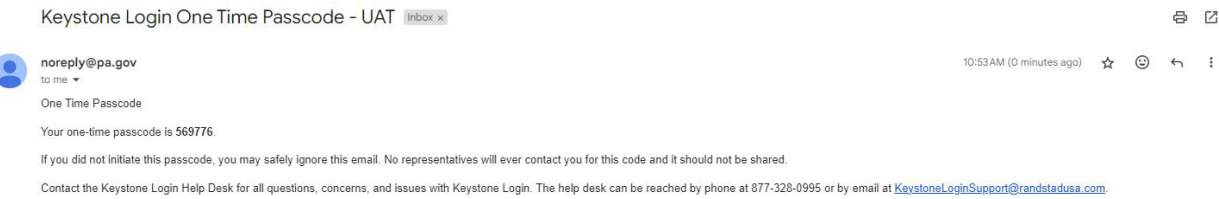

# <span id="page-6-0"></span>Step 1: Email Notification

The user will receive an email notification from PA DOBS Self-Service Portal. The subject will state "Pennsylvania Dept of Banking and Securities- Join Code Invitation". The email indicated on the organization's Form ADV filings or communicated to the assigned examiner will be used.

- Copy the join code.
- Click the link to access the DoBS Portal.

#### Pennsylvania Dept. of Banking and Securities - Join Code Invitation

1 message

PA DOBS Self-Service Portal <donotreply@donotreply.com> Reply-To: donotreply@donotreply.com To: Mr. Smith <ssmith.@gmail.com>

Sat, Aug 14, 2021 at 6:39 PM

Mr. Smith,

You have received an invitation to join entity XXX, LLC registered in the Pennsylvania Department of Banking and Securities Self-Service Portal with the role of Manager.

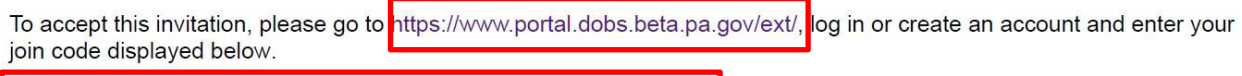

The information transmitted is intended for the person or entity to which it is addressed. Review, transmission, dissemination or other use by persons or entities other than the intended recipient is prohibited. If you received this message in error, please delete the material from any computer.

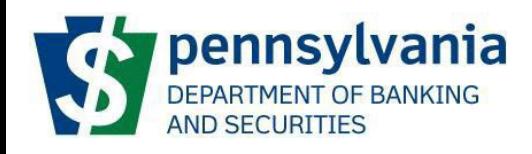

# <span id="page-7-0"></span>Step 2: DoBS Portal

Once the user clicks the link in their email, the user will be directed to the Keystone Login page of the DoBS Portal.

- The user can either create a Keystone login account from this page or sign into their Keystone account.
- If the user encounters any Keystone login issues, use the resources listed under Keystone Support.

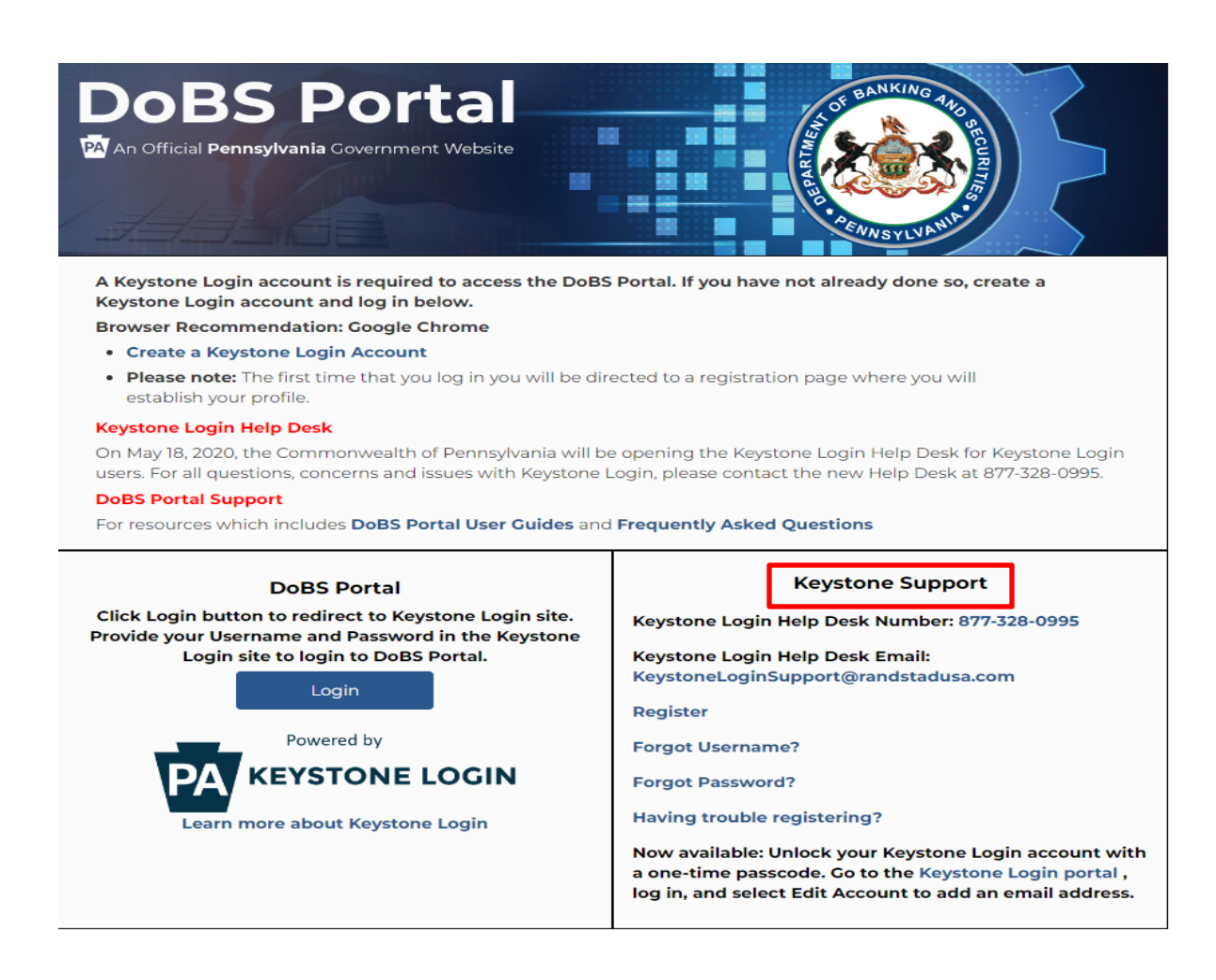

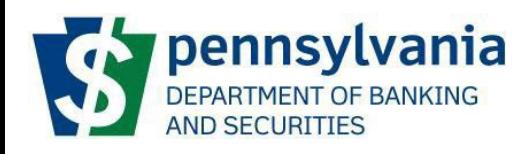

# <span id="page-8-0"></span>Step 3: Program Selection

The DoBS Portal will be used by the different programs under the Pennsylvania Department of Banking and Securities. Once a user has logged-in successfully, the user will be prompted to select the Program that they need to access. This document is focused on the Securities program, selecting Securities would allow the user to proceed. For users with only Securities, they will only see the Securities tile. The user should click [Open] to access the Securities Dashboard.

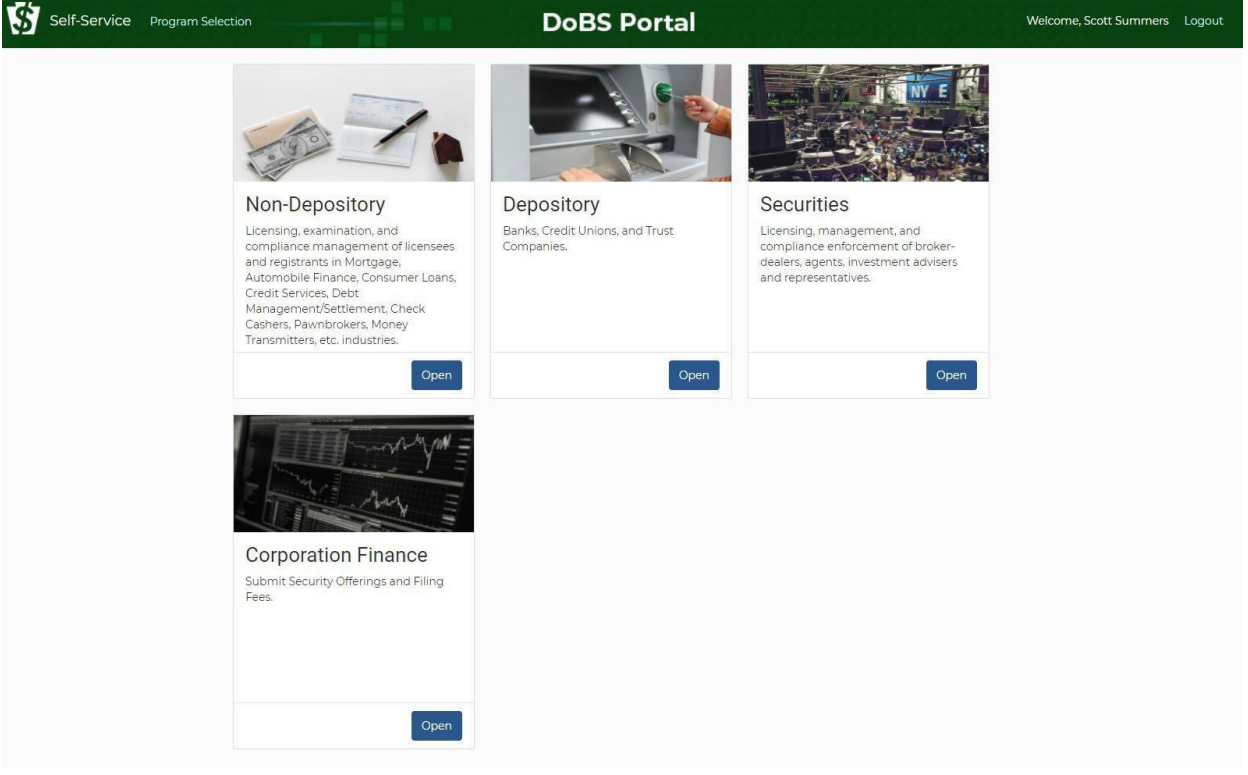

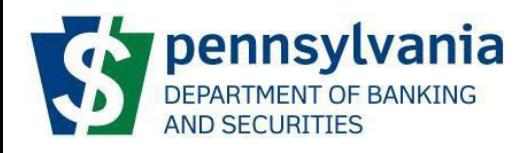

# <span id="page-9-0"></span>Step 4: Securities Dashboard

The user will be directed to the Securities Dashboard page.

• The Dashboard will show the [Pending Tasks], [My Organizations] and [Join an Organization Using a Join Code].

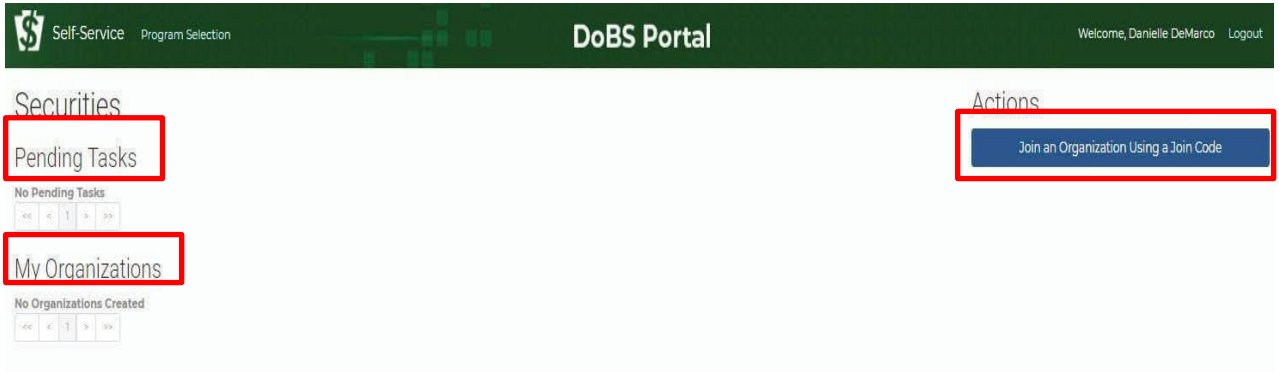

## <span id="page-9-1"></span>**Join an Organization**

- The user will click [Join an Organization Using a Join Code] and paste the join code from the email into the box and click [Submit].
- This step must be completed first or the user will not receive any task(s) or notifications from the Registration Examiner and/or Accountant.

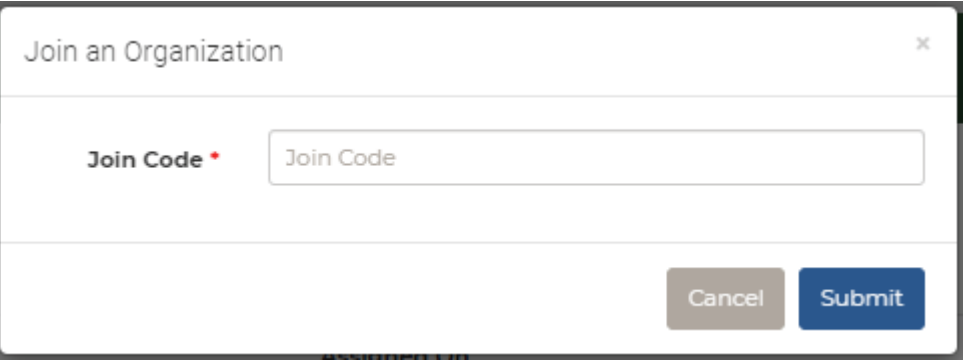

- Once the user successfully joins an organization, they will receive their first [View Notification] located under [Pending Tasks].
- The user will need to click [Open] to access the notification.

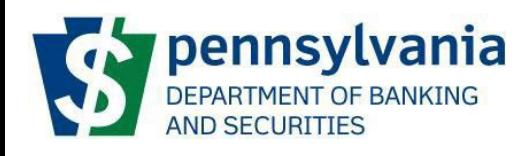

#### <span id="page-10-0"></span>**[Initial Notification]**

The initial notification will acknowledge DoBS's receipt of the investment advisor application and provide the assigned examiner's name and phone number.

• Before clicking [Acknowledge] the user should either print the page or write down any necessary information. Once the user clicks [Acknowledge] the user will not have access to the information.

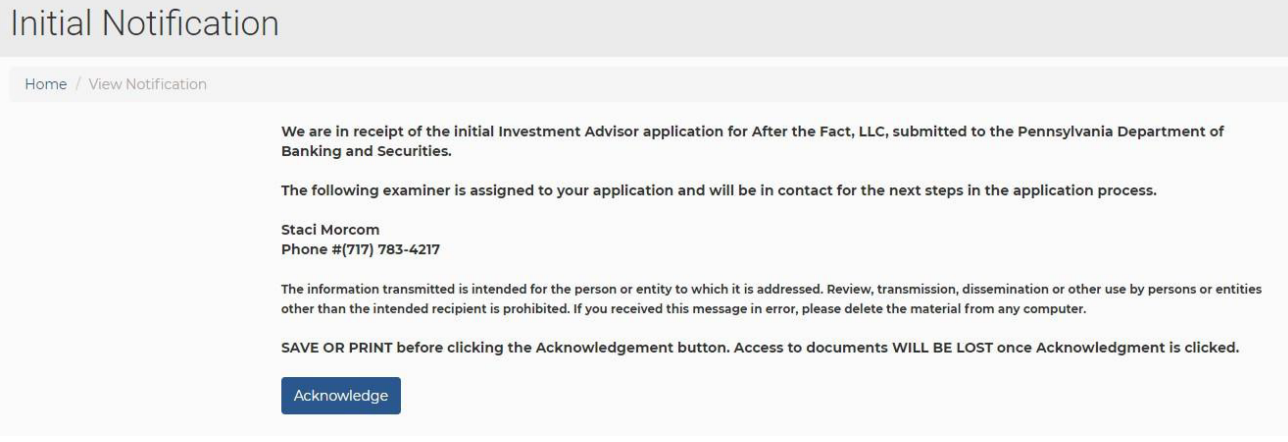

#### <span id="page-10-1"></span>**My Organization**

The Organization(s) that the user has joined will be shown in this section. If the user has joined more than one Organization, all Organizations will be listed.

#### My Organizations

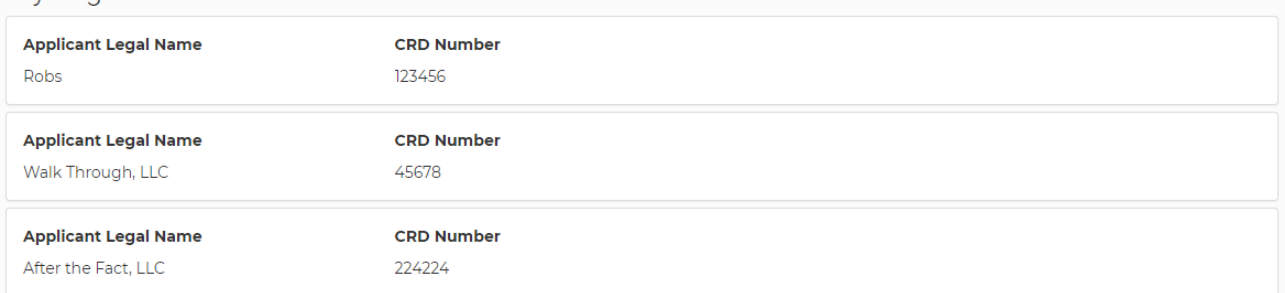

#### <span id="page-10-2"></span>**Pending Tasks**

Once you have joined an Organization you will be able to review and work any pending task(s) or notification(s) that have been issued / assigned to the organization.

- The [Pending Tasks] screen is used by the external user to communicate with DoBS and respond to registration and financial request(s).
- The [Pending Tasks] section notifies the user there is a task to open and process.
- The user will click [Open] to access the pending task.
	- o the user will review the task or notification and process as applicable.

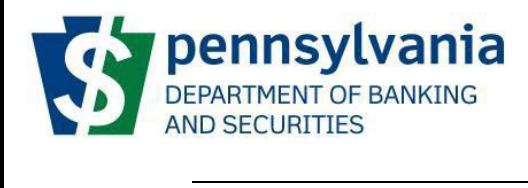

# <span id="page-11-0"></span>Pending Tasks Examples

The user will receive either a task or notification in the [Pending Tasks] section.

- A task is an action item; the user will need to respond or submit information to the Registration Examiner and / or Accountant.
- A notification is a message from the Registration Examiner and /or Accountant. The user will have to [Acknowledgement] the notification to process and remove from [Pending Tasks].

#### <span id="page-11-1"></span>**[Initial Notification]**

The initial notification announces the receipt of the new investment adviser registration request, the assigned Registration Examiner, and their contact information.

#### <span id="page-11-2"></span>**[Respond to Correspondence]**

This task is used to securely communicate, provide, and /or request information between the Registration Examiner or the Accountant and the organization.

- [Open] the task
- Review any messages sent from the Registration Examiner, and/ or Accountant.
- Add any comments for the Registration Examiner and/or Accountant.
	- o Note: Do not include any pertinent information in the comment section as these comments are not captured.

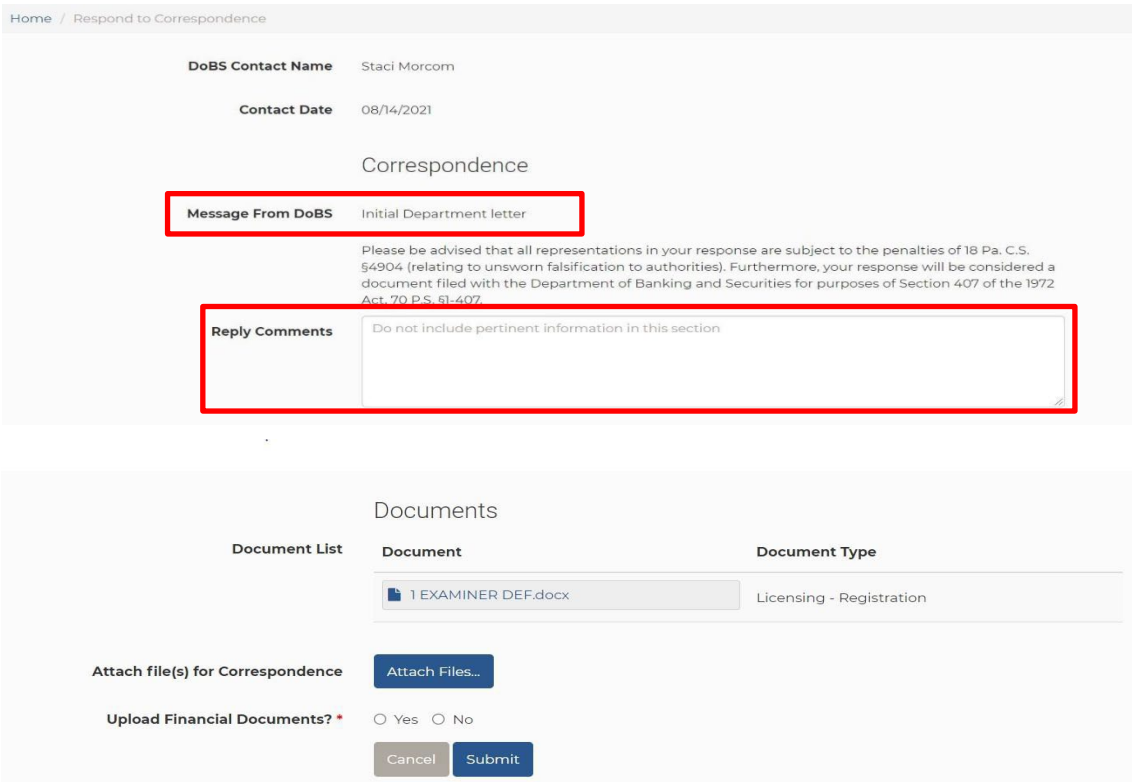

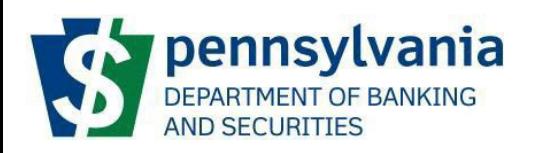

- Documents section
	- $\circ$  This section will contain any documents that are sent by the Registration Examiner and/or Accountant. Click the document hyperlink to open any document(s).
	- $\circ$  User will need to save all documents to their personal device. The user will not have future access to documents once the registration is approved.
- Attach file(s) for Correspondence section.
	- $\circ$  Click [Attach Files] to upload documents that the user would like to securely submit to the Registration Examiner and/or Accountant.
- Upload Financial Documents
	- $\circ$  If your principal place of business is located in Pennsylvania and the Firm is required to submit documents in accordance with [10 Pa. Code § 303.042. Investment adviser capital](https://www.pacodeandbulletin.gov/Display/pacode?file=/secure/pacode/data/010/chapter303/s303.042.html&d=reduce)  [requirements](https://www.pacodeandbulletin.gov/Display/pacode?file=/secure/pacode/data/010/chapter303/s303.042.html&d=reduce)
		- Click "Yes"
		- Attach Financial Documents
		- Enter the Organization's Fiscal Year End
	- o If your principal place of business is in Pennsylvania or out of state **and** the firm is NOT required to submit financial documents
		- Click "No"
- Once the user has included any comments and uploaded the necessary documents click [Submit].
- The task will be removed from the users [Pending Tasks]. If the user clicks [Cancel], the task remains in the user's pending task and the Registration Examiner and / or Accountant will NOT receive a response from the user.

\*\*NOTE\*\* If multiple users "join" an organization (Ex. firm contact & compliance firm) both users will receive notification / pending tasks in their email and both users will show the same task in their [Pending Tasks]. Once one of the users completes the task the task will be removed from both the users [Pending Tasks]. This is to avoid both users with access to the same organization from processing the same task.

#### <span id="page-12-0"></span>**[Registration Decision Notification]**

The user will be notified that a decision has been made regarding the registration.

- The user will open & save all documents.
- The user will not have access to the documents after the user clicks [Acknowledge]

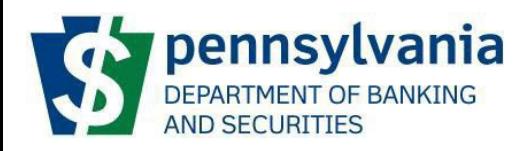

#### **Registration Decision Notification**

#### Home / View Notification

A decision regarding your request for investment adviser registration has been processed. Please log into CRD/IARD to view status updates for the Firm and any Investment Adviser Representatives.

Pursuant to the provisions of Section 301(e) of the Pennsylvania Securities Act of 1972, this registration expires on December 31 of each year unless otherwise renewed by the Pennsylvania Department of Banking and Securities. Annual renewal notifications will be sent via IARD. All annual renewals are filed and processed by IARD. A FAQ Renewal sheet is accessible on the DoBS website.

Important Notice for PA-based IA firms who have Discretion and/or Custody: You are required to submit annual Financial Statements directly to PA within 120 days of your Fiscal Year End, in accordance with Regulation 303.042.

The information transmitted is intended for the person or entity to which it is addressed. Review, transmission, dissemination or other use by persons or entities other than the intended recipient is prohibited. If you received this message in error, please delete the material from any computer.

SAVE OR PRINT before clicking the Acknowledgement button. Access to documents WILL BE LOST once Acknowledgment is clicked.

Acknowledge

#### <span id="page-13-0"></span>**[Submit Annual Financial Statements]**

This task is used to securely communicate, provide, and /or request information between the Accountant and the organization.

- [Open] the task
- Verify and/or update the organization's fiscal year end.
- Add any external comments for the Accountant.
	- $\circ$  Note: Do not include any pertinent information in the comment section as these comments are not captured.
	- o Attach the requested documents.
	- o Review any internal comments from the Accountant if applicable.

#### Submit Annual Financial Statements for

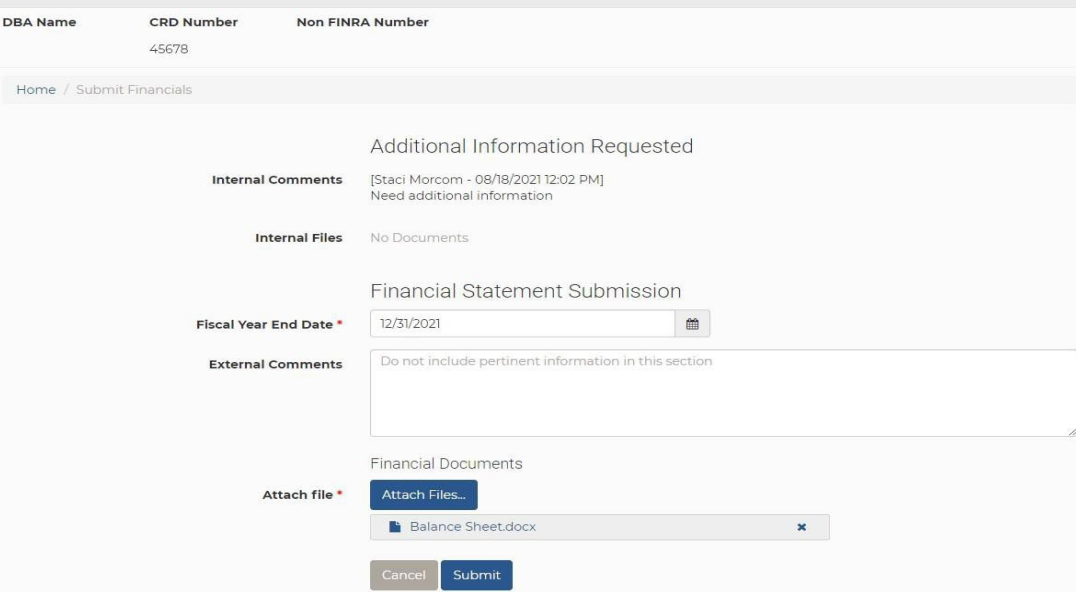

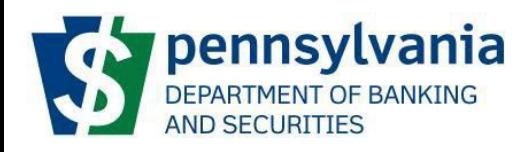

## <span id="page-14-0"></span>**[Financial Statement Acceptance Notification]**

The user will receive a notification to [Acknowledge] the financial statement was in compliance and has been accepted.

Once the user clicks [Acknowledge] the message will be removed from pending tasks.

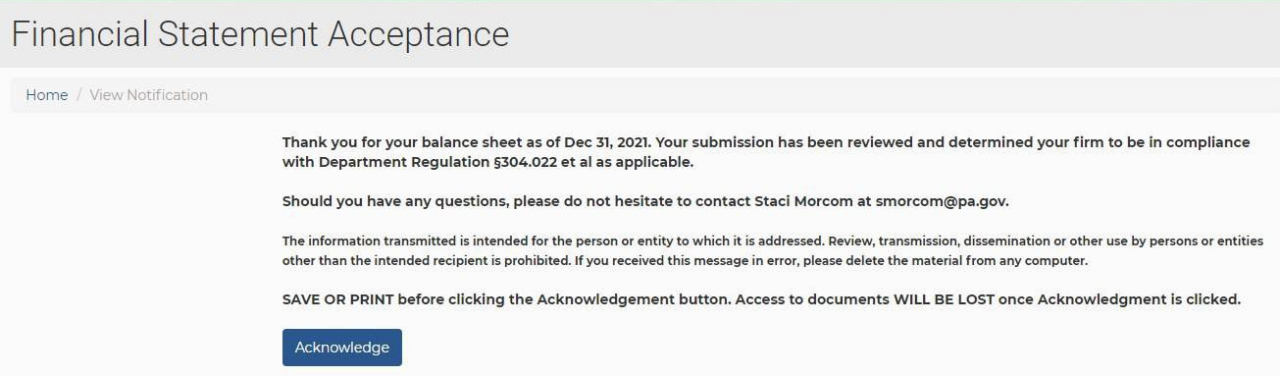

#### <span id="page-14-1"></span>**[Exam Notification]**

The user will receive a notification when the firm has been selected for an examination.

- The user must save a copy of this notification.
- The user will not have access to the notification after the user clicks [Acknowledge]

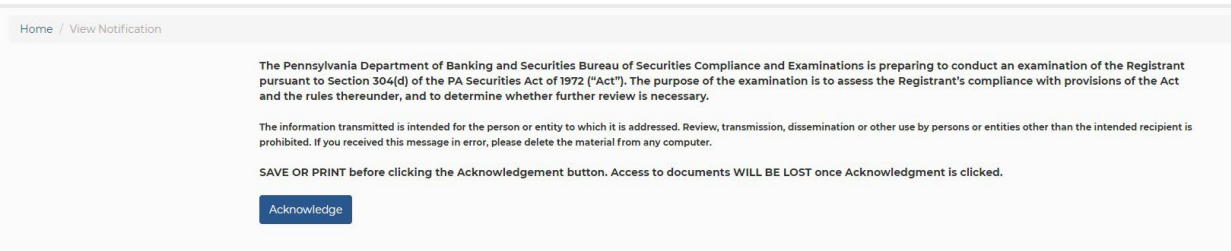

#### <span id="page-14-2"></span>**[Provide Response to RFI]**

When your firm is selected for an examination, the User will receive a Request For Information ("RFI") letter requesting preliminary information from your firm.

- [Open] the task
- Review the attached Request for Information
- Add any comments for the Examiner
	- $\circ$  Note: Do not include any information pertinent to your response in the comment section as these comments will not be captured.
- Attach file(s)
	- o Click [Attach file] to upload the documents that are requested in the RFI letter. You may upload multiple files or a .zip file.

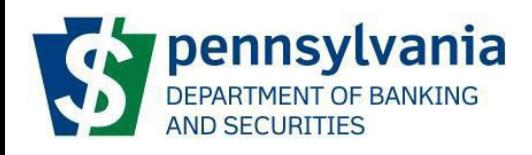

- Submit
	- o Click [Submit] to send your response to the Examiner. Please review your response carefully before submitting, as you will not be able to edit your response later.

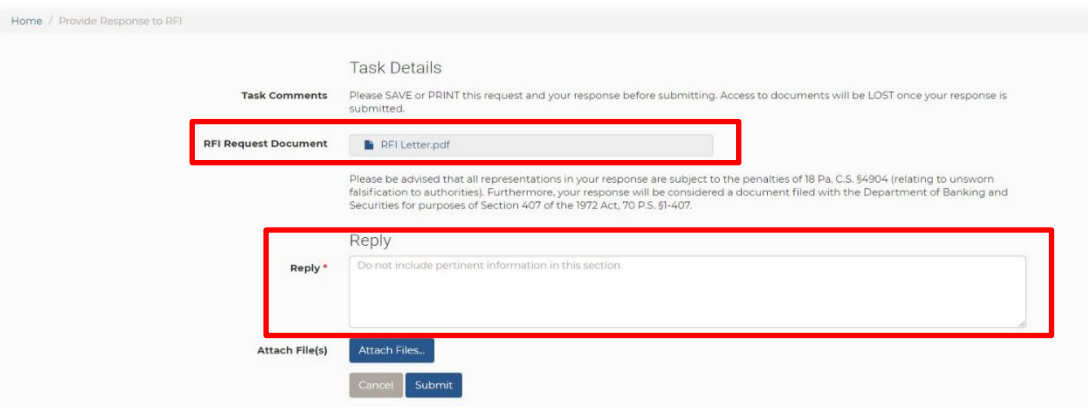

#### <span id="page-15-0"></span>**[Provide Response to Subsequent Request]**

Throughout the examination, the Examiner will contact you many times to request information and documents.

- [Open] the task
- Review any messages sent by the Examiner
- Review the subsequent request attachment to determine what is being requested
- Add any comments for the Examiner
	- o Note: Do not include any information pertinent to your response in the comment section as these comments will not be captured.
- Attach file(s)
	- o Click [Attach file] to upload the documents that are requested in the request document.
	- o You may upload multiple files or a .zip file.
- Submit
	- o Click [Submit] to send your response to the Examiner. Please review your response carefully before submitting, as you will not be able to edit your response later.

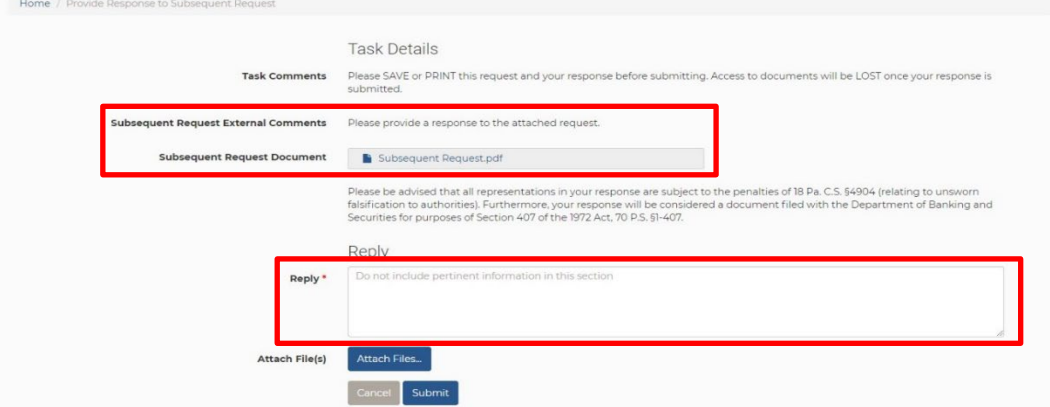

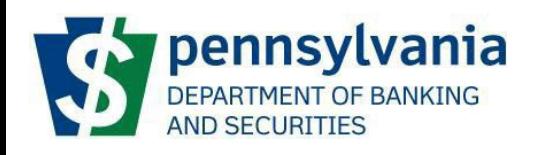

#### <span id="page-16-0"></span>**[Exam Closed Notification]**

The user will typically receive a notification when the exam has been closed.

- The user must save a copy of this notification.
- The user will not have access to the notification after the user clicks [Acknowledge].

**Exam Closed** 

Home / View Notification

The Pennsylvania Department of Banking and Securities Bureau of Securities Compliance and Examinations (Bureau) has completed its limited scope examination pursuant to Section 304 of the Pennsylvania Securities Act of 1972 (1972 Act). The Bureau wishes to thank you for your cooperation and the courtesies extended to us. Should you have any questions, please do not hesitate to contact us.

The information transmitted is intended for the person or entity to which it is addressed. Review, transmission, dissemination or other use by persons or entities other than the intended recipient is prohibited. If you received this message in error, please delete the material from any computer.

SAVE OR PRINT before clicking the Acknowledgement button. Access to documents WILL BE LOST once Acknowledgment is clicked.

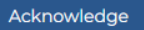